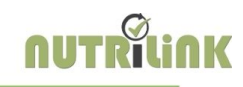

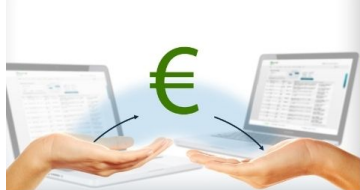

Online afsprakenplanner en Health Coach Tool

Er is afgelopen jaar vaak naar gevraagd. Nu is het mogelijk!

### De betaallink sturen

Nutrilink heeft hiervoor een api ontwikkeld, nutripay, welke verbinding maakt met Mollie, een payment service povider. Nutrilink bied je deze service in Nutriportal aan en rekent geen extra kosten voor jou

- Een video consult, maar uiteraard ook de face2face consulten, worden op deze manier heel gemakkelijk betaald.
- · Jij stelt enkel je portaal goed in en daarna hoef je niets meer te doen aan de betalingen. Iedereen krijgt automatisch zijn betaallink.
- · Optie: Laat nu ook vooruit betalen.
- · De cliënt betaald via een klik in zijn portaal of hij/zij klikt in de bevestigings- of herinneringsmail op de link.
- Je ziet in de afspraak popup of je cliënt al heeft betaald.
- · Nutrilink rekent geen kosten aan voor het gebruik van onze nutripay api.
- Er is een integratie met Mollie, een payment service provider. Zij nemen het betalingsproces uit handen en is een veel gebruikte methode voor webshops. Een account aanmaken is gratis. Je betaald per transactie.
- · Het bedrag van de consultatie pas je aan bij een korting of bij productverkoop.

Laat de betalingsmodule **activeren** door een mail te sturen naar info@nutrilink.eu

### NUTRIPORTAL

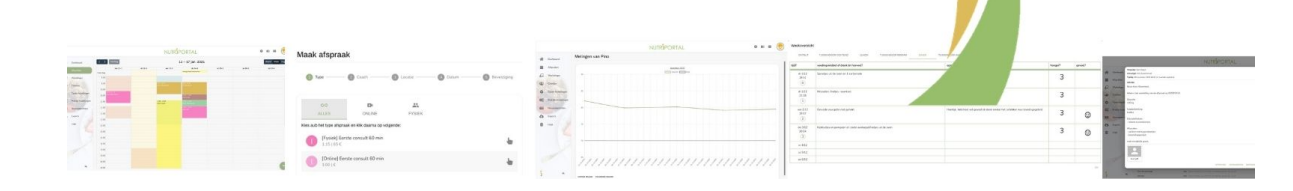

#### Inhoudsopgave:

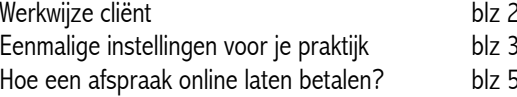

### Werkwijze cliënt:

- Cliënt klikt op de link in de mail: De praktijk biedt ook de mogelijkheid om deze afspraak online te betalen: https://www.nutripay.eu/xxxxdxdxxxxxxxxxxx  $\overline{OF}$
- Cliënt klikt op het icoontje in de afspraak:

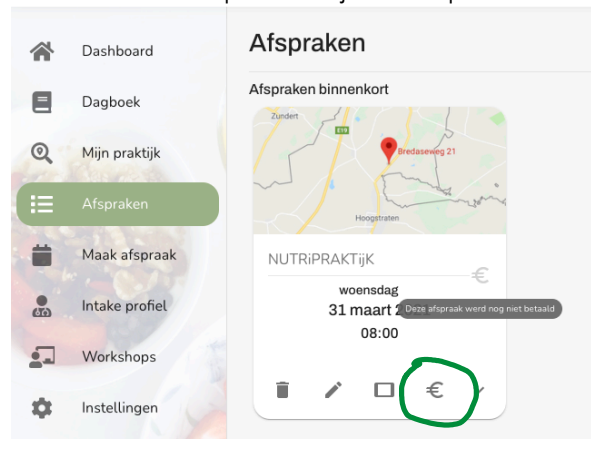

• Cliënt komt op jouw mollie pagina om te betalen. Jouw praktijknaam staat erboven (niet Nutrilink, zoals in dit voorbeeld). Je kan bij mollie zelf instellen welke betaalmogelijkheden je wilt aanbieden (zie verder in handleiding instellingen).

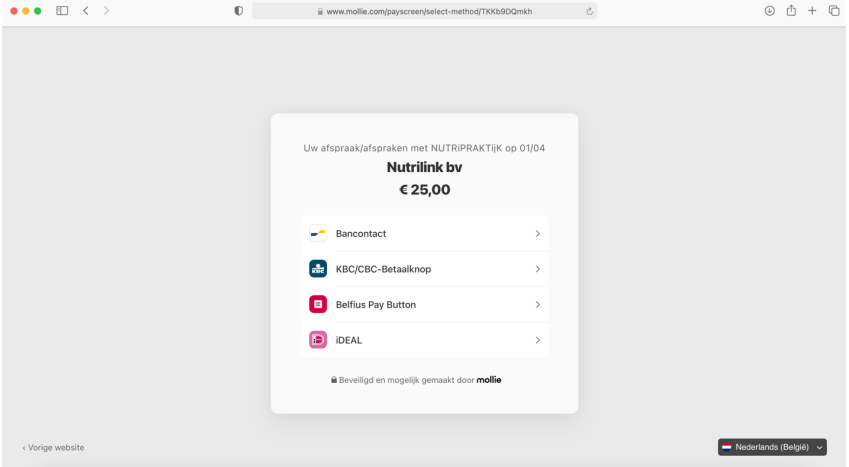

#### Als er betaald is:

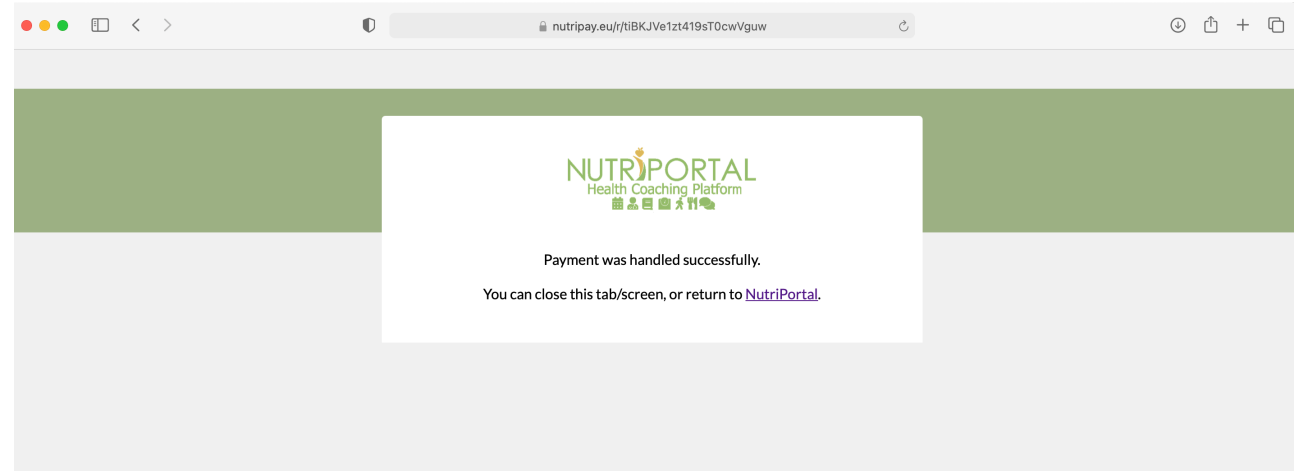

#### Eenmalige instellingen voor je praktijk:

MOLLIE

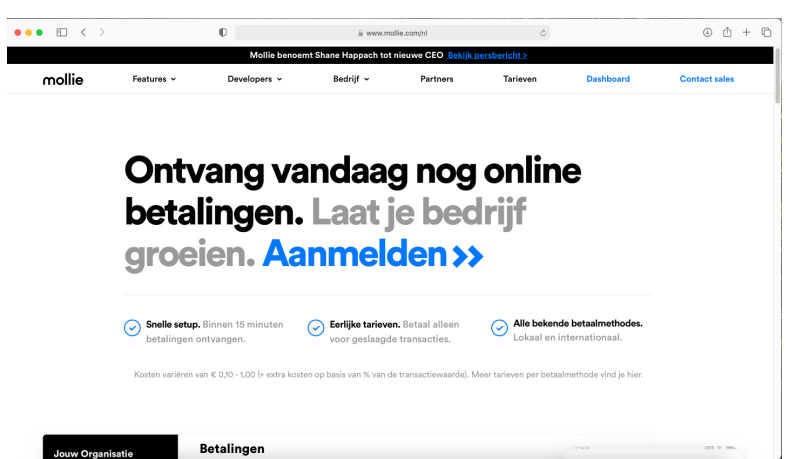

Mollie account aanmaken (Mollie support is niet inbegrepen bij de Nutrilink licenties, vraag de supportdesk van Mollie of vraag Nutrilink support en dat wordt achteraf gefactureerd)

https://help.mollie.com/hc/nl/articles/210709969-Hoe-maak-ik-een-account-aan-

Let op: vul bij website jouw nutriportal url in.

Voeg hierna de app van Nutriportal toe Ga naar developers Create een app Teken eerst het contract met de blauwe button Vul dan de gegevens in met jouw praktijknaam bij omschrijving en jouw nutriportal url

Uw Apps · Registreer een applicatie

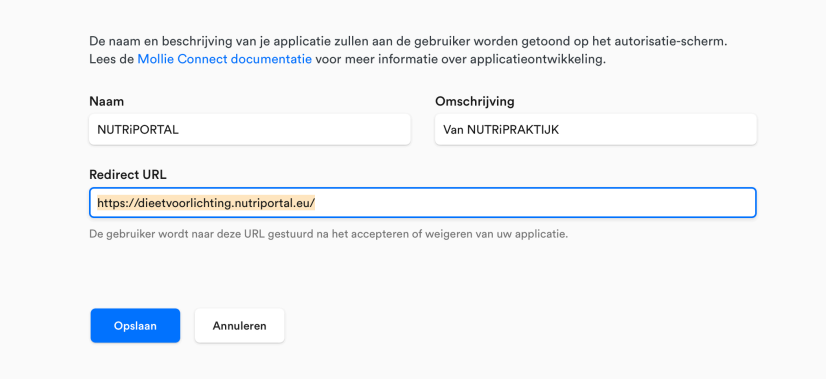

#### NUTRiPORTAL instellingen:

Ga naar praktijk instellingen en dan naar betalingen Vul de mollie api key in. Deze vind je in je mollie account onder Developers, API keys

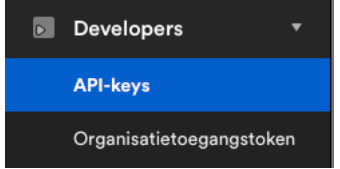

Indien je als praktijk alle inkomsten ontvangt, dan zet je de api key bovenaan. Indien elke coach in de praktijk zijn eigen ontvangsten heeft, dan zet je de eigen api key bij de naam van de coach.

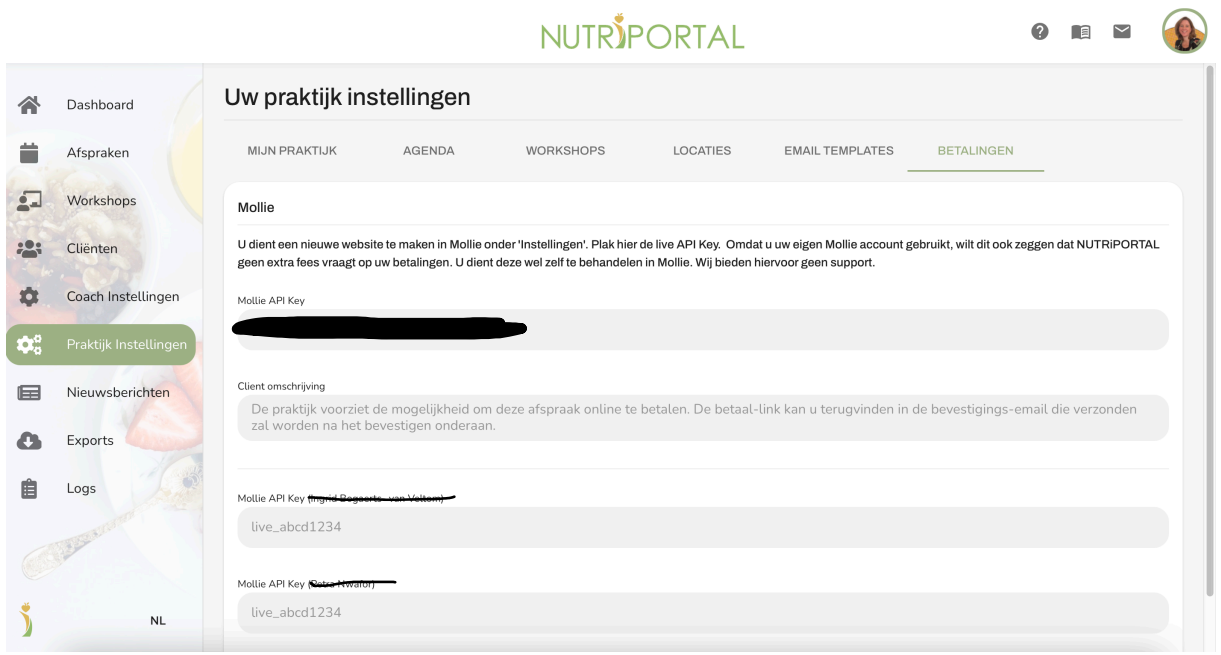

Ga hierna naar de afspraaktypes via praktijkinstellingen en dan agenda. Alle afspraken die je online wilt laten betalen, zet je aan met het vinkje. Zorg ook dat het bedrag erin staat. Klik op opslaan.

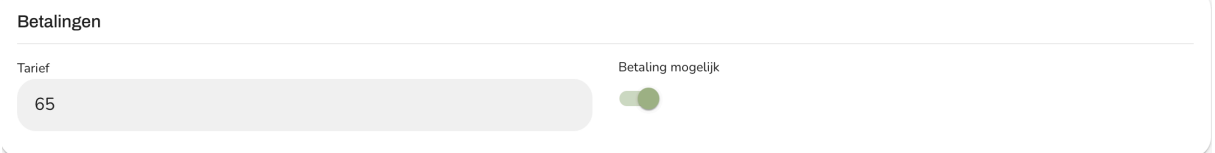

Let op: Indien je eigen email templates gebruikt, dan dien je de tekst van de betaling toe te voegen. Kopieer deze uit de originele template.

### Hoe een afspraak online laten betalen?

Maak een afspraak in je agenda: Bij afspraak type zie je onderin Betaling actief. En je ziet het bedrag. Het bedrag kan je hier aanpassen in dien je dat wenst (bijv. als je er producten aan wilt toevoegen of als er een korting is).

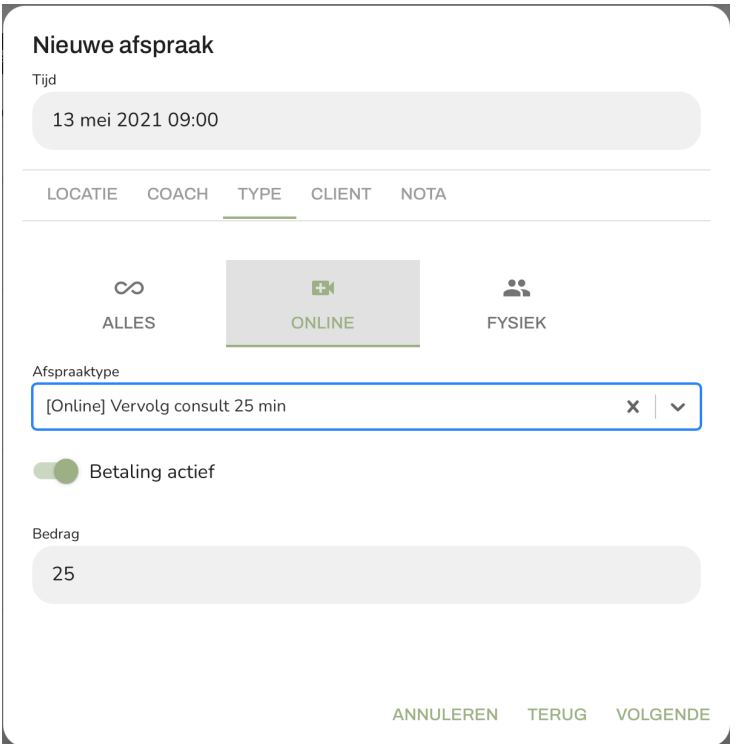

Indien de cliënt zelf de afspraak boekt, dan krijgt deze automatisch de betaallink indien dit voor het afspraak type is ingesteld.

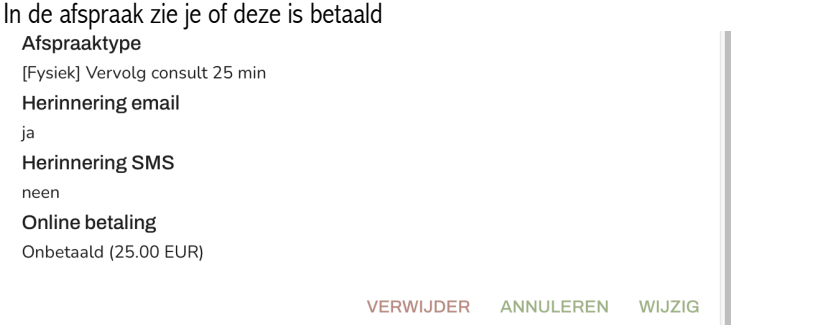

In je mollie account heb je een overzicht van al je betalingen.

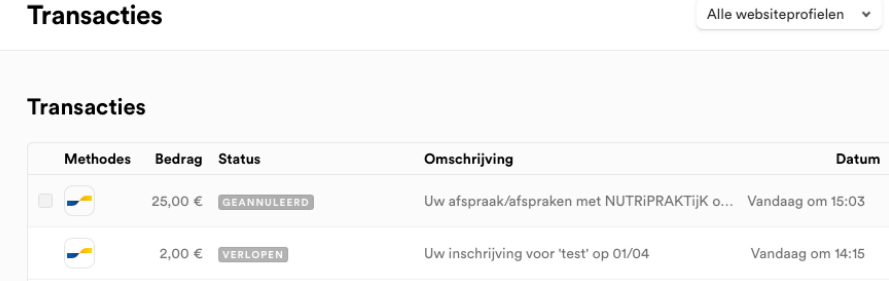

In je boekhoud module van de praktijksoftware noteer je betaling voldoen met "Nutriportal".